## Moodle Upgrade Changes - here are the top changes

1. Log-in Page

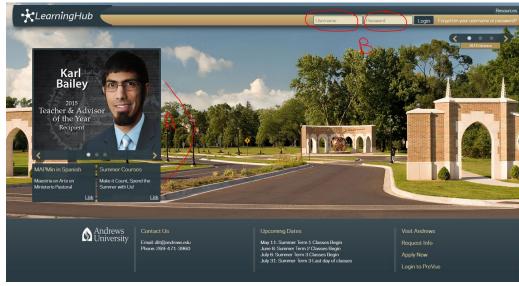

- a. News area this has rotating information
- b. This is the new login area
- 2. Page with courses

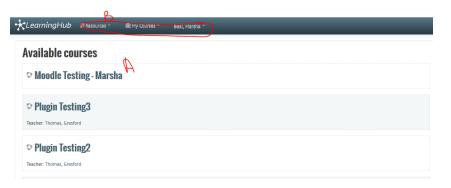

- a. Your list of courses
- b. Click on the down arrows for additional information
  - i. Here is the Resources

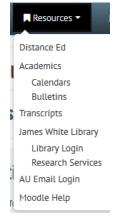

## ii. List your courses

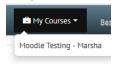

## iii. Your personal functions in Moodle

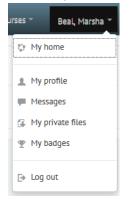

- 3. Gradebook <u>https://www.youtube.com/watch?v=CMXvtFPmd0o</u>
  - a. Scroll left and right; up and down
    - i. Click on the Grader Report
    - ii. The bottom and side bar will allow you to scroll through the students
  - b. Single view allows to enter grades for a single student or allows to enter grades for a single assignment
    - i. Click on Grader Report
    - ii. Click on the "Pencil" icon, next to their name
    - iii. This will allow you to enter all the grades for one specific student

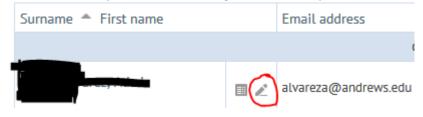

- iv. Click on the Grader Report
- v. Click on the "Pencil" icon next to the name of the assignment
- vi. This will allow you to put the grades in for one complete assignment and do a bulk insert of grades as well

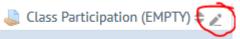

Here is what it looks like:

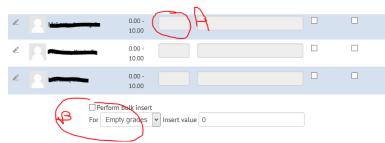

c. Grade History – shows changes that have been to a specific grade changes

- d. Natural weighting takes the place of the sum of grades
- e. Paste grades from a spread sheet

## 4. Quizzes

- a. Click to the add the course as you have done in the past
- b. To add questions you just now click on the Add button located to the right Add 🔻
- c. This will give you three options for adding questions

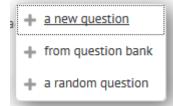

d. Easily add or delete pages for the quiz questions

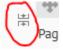

e. You can now drag and drop questions into a different place

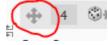

For more information view this video on Youtube: <u>https://www.youtube.com/watch?v=j9tLaHU7ZAE</u>